## Software-Installer

# How can I access the administration panel of LimeSurvey ?

1. Choose your contract in the customer center.

#### Verträge/Bestellungen

Guten Tag im Kundencenter verwalten Sie online Ihren Account. Hier finden Sie Ihre Verträge und deren Bearbeitungsstatus. Bitte wählen Sie zum Bearbeiten einen Vertrag aus.

| Vertrag | Produkt | Status |           |
|---------|---------|--------|-----------|
|         | Active  | fertig | auswählen |

2. Select the entry "Software-Installation" from the middle menu in the category "Webspace".

| Webspace              | Erklärung                                                                                                    |  |
|-----------------------|----------------------------------------------------------------------------------------------------|--|
| FTP-Accounts          | Hier verwalten Sie Ihre FTP-Accounts, mit denen Sie Daten auf den<br>Webspace hochladen können.                                                                                            |  |
| Web-FTP               | Über Web-FTP können Sie Daten auf Ihren Webspace up- oder<br>downloaden. Die eingeschränkte Bearbeitung von Dateien und das<br>Setzen von Datei- und Verzeichnisrechten sind auch möglich. |  |
| Subdomains            | Hier verwalten Sie Subdomains für vorhandene Domainnamen und<br>schalten diese auf vorhandene FTP-Verzeichnisse auf.                                                                       |  |
| <u>.htaccess</u>      | Über die htaccess-Funktion können Sie den Zugriff auf bestimmte<br>Verzeichnisse oder die komplette Website mit einem Passwort<br>schützen lassen.                                         |  |
| Software-Installation | Über die Funktion Software-Installation können Sie auf Ihrem<br>Webspace verschiedene Anwendungen per Mausklick installieren und<br>deinstallieren ohne sie manuell einrichten zu müssen.  |  |

3. Select your LimeSurvey path and copy it into the clipboard by pressing "Ctrl+C".

| limesurvey                  | 186                                  | ~                  | Löschen<br>Reinstallieren |
|-----------------------------|--------------------------------------|--------------------|---------------------------|
| Login über Unterverzeichnis | s: /limesurvey-186   Username: admin | Passwort: 1FheXJTa | 80                        |

mediawiki 1.15.1 🗱 installieren

4. Now open a new tab or a new browser window, enter your domain and paste the path from your clipboard at the end, using "Ctrl+V".

| http:// | .de/limesurvey-186 |
|---------|--------------------|
|         |                    |

5. Now confirm your input with "Enter", after that the systems detects your URL and sets up the configuration.

# Software-Installer

#### Bitte warten, die Seite wird zum ersten mal gestartet.

**Note:** The system has to be started with the **main addresse first** since only by doing so the the **configuration** can be completed.

6. As soon as you can see the standard screen you are able to log in to the admin interface. In order to do so switch back to the customer center and copy the administration password into the clipboard, using "Ctrl+C".

| Þ                          | limesurvey<br>The following surveys are available:<br>• No available surveys<br>Please contact Your Name ( your@email.org ) for hut<br>English<br>somerved by <b>CLIMESURVEY</b><br>The Delive Survey Test: Free & Open Sector | 2                  |                           |
|----------------------------|----------------------------------------------------------------------------------------------------|--------------------|---------------------------|
| limesurvey                 | 186                                                                                                    | ×                  | Löschen<br>Reinstallierer |
| .ogin über Unterverzeichni | is: /limesurvey-186   Username: admin                                                                                                    | Passwort: 1FheXJTa |                           |
|                            |                                                                                                    |                    | 83 million                |

 Now open up your LimeSurvey installation again. Click into the address bar, delete "index.php" at the end of the line and type "admin/". Confirm with "Enter".

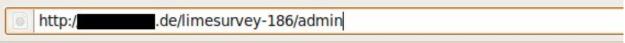

8. Now you are able to log in. Type "admin" behind the "Username" field, your password behind the "Password" field (paste in with "Ctrl+V") and choose your language. Finally click on "Login".

URL: https://faq.euserv.de/content/31/139/en/how-can-i-access-the-administration-panel-of-limesurvey-.html

## Software-Installer

|          | limesurvey               |
|----------|--------------------------|
|          | You have to login first. |
| Username | admin                    |
| Password | ••••••                   |
| Language | German - Deutsch (Sie)   |
|          | Login                    |
|          | Forgot Your Password?    |
|          | LimeSurvey               |

Unique solution ID: #1396 Author: EUserv Support Last update: 2012-07-16 13:34

URL: https://faq.euserv.de/content/31/139/en/how-can-i-access-the-administration-panel-of-limesurvey-.html